# Integrating Game Center into a BuzzTouch 1.5 app

This tutorial assumes you have created your app and downloaded the source code; created an App ID in the iOS Provisioning Portal, and registered your app in iTunes Connect.

# **Step 1. Creating the Leaderboard in iTunes Connect**

Login into your iTunes Connect account and select your app. From the app management screen click on "Manage Game Center."

| App Information |              |                   |                         |
|-----------------|--------------|-------------------|-------------------------|
| Identifiers     |              | Links             | Rights and Pricing      |
| SKU             | 2011-B0002   | View in App Store | Manage In-App Purchases |
| Bundle ID       | com.test.com |                   | Manage Game Center      |
| Apple ID        | 478332111    |                   | Set Up iAd Network      |
| Туре            | iOS App      |                   | Delete App              |

On the next screen, click to enable Game Center.

| 0 | Same Center                                                                                                    |
|---|----------------------------------------------------------------------------------------------------|
|   | In order for your app to be viewed in Game Center, you must have used GameKit to include the capability in your binary. To set<br>up Game Center for your app, click Enable, below. |
|   | Enable                                                                                                    |

Once enabled, click on "Set up" under Leaderboard.

| A leaderboard is the place for your users to view the top scores by all Game Center players of your app. Once a leaderboard has gone live for any version of your app, it cannot be removed. | eaderboard          |  |
|----------------------------------------------------------------------------------------------------|---------------------|--|
| Set up                                                                                                    | has gone live for a |  |

Select "Choose" under Single Leaderboard.

| Choose Leaderboard Type                                                   |                                                                                                    |  |  |  |
|---------------------------------------------------------------------------|----------------------------------------------------------------------------------------------------|--|--|--|
| Single Leaderboard<br>Create a single leaderboard for your app.<br>Choose | Combined Leaderboard<br>You cannot create a combined leaderboard until you have<br>two or more single leaderboards with the same score<br>format type and sort order. |  |  |  |

Name your Leaderboard and give it a Leaderboard ID. Remember the ID. It is what you will reference to connect your app to the Game Center. Select "Integer" for Format type (or whatever you want) and select a sort order.

| Single Leaderboard         |                      |                     |
|----------------------------|----------------------|---------------------|
| Leaderboard Reference Name | North Carolina       | ?                   |
| Leaderboard ID             | northcarolina        | ?                   |
| Score Format Type          | Integer              | • ?                 |
| Sort Order                 | Low to High 🔘        | High to Low 💿 🤅     |
| Score Range (optional)     |                      | То                  |
|                            | -9223372036854775000 | 9223372036854775000 |

Click "Add Language" and a new box will open. Select your language and enter a Name. This will be the name that appears in the title bar of the Game Center.

Select a Score Format and enter a suffix. Then upload an image for your Leaderboard. This image must by 512 x 512 px like the app's icon. You can use the app's icon here if you'd like.

Click "Save" when done.

| _ |                                | Add Language          |             |
|---|--------------------------------|-----------------------|-------------|
|   | Language                       | English               | • ?         |
|   | Name                           | Tar Heels             | ?           |
|   | Score Format                   | Integer (100,000,122) | • ?         |
|   | Score Format Suffix (Singular) | point                 | ?           |
|   | Score Format Suffix Plural     | points                | ?           |
|   | Image                          | Choose File           | ?           |
|   |                                |                       | Cancel Save |

Follow the same steps to add additional language localizations if you'd like. When you're finished, click "Save."

|                   |        |          | North               | n Carolina Tar        | Heels Basketba                                              | all - Ac    | d Leade                                 |        |      |
|-------------------|--------|----------|---------------------|-----------------------|-------------------------------------------------------------|-------------|-----------------------------------------|--------|------|
|                   |        | Single L | eaderboard          |                       |                                                             |             |                                         |        |      |
|                   |        |          | Leaderb             | oard Reference Name   | North Carolina                                              |             |                                         | 2)     |      |
|                   |        |          |                     | Leaderboard ID        | northcarolina                                               |             |                                         | 3      |      |
|                   |        |          |                     | Score Format Type     | Integer                                                     |             | •                                       | 2      |      |
|                   |        |          |                     | Sort Order            | Low to High 🔘 High to Low 💿                                 |             | ow 🖲                                    | ?      |      |
|                   |        |          | S                   | core Range (optional) |                                                             | То          |                                         | 2      |      |
|                   |        |          |                     |                       | -9223372036854775000                                        | 9223        | 372036854775000                         |        |      |
|                   |        |          |                     |                       | iguage, provide a score forr<br>Score Format                | nat and a l | eaderboard name.<br>Score Format Suffix |        |      |
|                   |        |          | English             | Tar Heels             | Integer (100,000,                                           | ,122)       | points, point                           | Delete |      |
|                   | Cancel |          |                     |                       |                                                             |             |                                         |        | Save |
| At the Game Cente | er scr | een,     | click "Dor          | ne" to finish         | this first step                                             | э.          |                                         |        |      |
|                   |        |          | mmed into your app. |                       | or reaching a milestone, or<br>as gone live for any version |             |                                         | J and  |      |
|                   |        |          |                     |                       |                                                             |             |                                         | 6      | Done |

| App Information                                                                                                    |                            |                                                                                                    |
|----------------------------------------------------------------------------------------------------|----------------------------|----------------------------------------------------------------------------------------------------|
| Identifiers<br>SKU 2011-B0002<br>Bundle ID com.test.com Edit<br>Apple ID 478332111<br>Type IOS App                               | Links<br>View in App Store | Rights and Pricing<br>Manage In- App Purchases<br>Manage Game Center<br>Set Up iAd Network<br>Newsstand<br>Delete App |
| Versions<br>Current Version<br>TAR HEELS<br>Version 50<br>Strids  Prepare for Upload<br>Data Created Nov 7, 2011<br>View Details |                            |                                                                                                    |

The final step is to enable Game Center in the app. Click the "View Details" button.

Click on the "Enable for This Version" button. Once enabled, it will turn green.

| Game Center Enable for This Version                                                                 |                                     |                                                  |                                                 |  |  |
|----------------------------------------------------------------------------------------------------|-------------------------------------|--------------------------------------------------|-------------------------------------------------|--|--|
| To have your Game Center items go live with this pasion of your app, click Enable for This Version. |                                     |                                                  |                                                 |  |  |
|                                                                                                    |                                     |                                                  |                                                 |  |  |
|                                                                                                    | Game Center Enabled for This Versi  | on                                               |                                                 |  |  |
|                                                                                                    | Leaderboards Edit<br>North Carolina | Achievements<br>No Achievements have been set up | Multiplayer Compatibility<br>1.0 (this version) |  |  |

Once done, you can sign out of iTunes Connect.

# 2. Download Apple's sample code.

You'll need to download the GKTapper sample code from Apple.

http://developer.apple.com/library/ios/#samplecode/GKTapper/Introduction/Intro.html

Unzip the file. You'll need several of the code files in the next step.

# **3. Open your app in xCode.**

Open your app in xCode, then drag the following three files into your project: AppSpecificValues.h, GameCenterManager.h and GameCenterManager.m

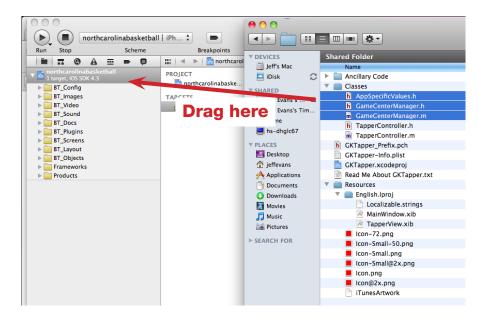

Make sure to check "Copy items into destination group's folder." Then click "Finish."

|                 | Choose options f               | or adding these files:                                                                                                    |
|-----------------|--------------------------------|----------------------------------------------------------------------------------------------------|
|                 |                                | <ul> <li>Copy items into destination group's folder (if needed)</li> <li>Create groups for any added folders</li> <li>Create folder references for any added folders</li> </ul> |
| F               | Add to targets                 | northcarolinabasketball                                                                                                    |
| APPLICATION APP |                                |                                                                                                    |
|                 | natif Support<br>natifing Code | Cancel Finish                                                                                                    |

Add the GameKit framework to your project. a) Click your project; b) Click "Build Phases";

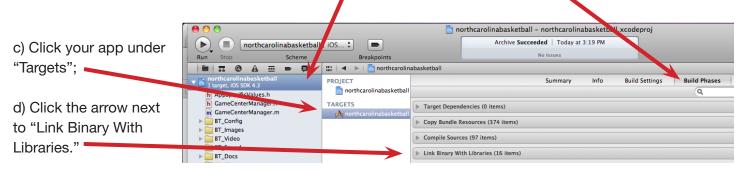

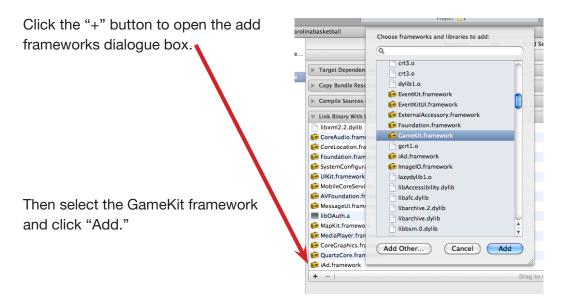

# 4. Select the "BT\_viewController.h" file in the "BT\_Layout" folder.

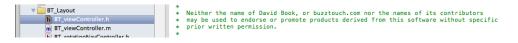

Add the following below the list of "#import" statements:

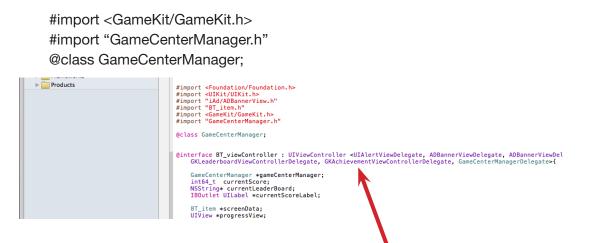

Then add the following to the "@interface" statement so it looks like this.

, ADBannerViewDelegate, UIActionSheetDelegate, GKLeaderboardViewControllerDelegate, GKAchievementViewControllerDelegate, GameCenterManagerDelegate

Add the following code above the "BT\_irem \*screenData;" line.

GameCenterManager \*gameCenterManager; int64\_t currentScore; NSString\* currentLeaderBoard; IBOutlet UILabel \*currentScoreLabel;

Add the following to the file at the bottom of the list of "@property" statements:

@property (nonatomic, retain) GameCenterManager \*gameCenterManager;
@property (nonatomic, assign) int64\_t currentScore;
@property (nonatomic, retain) NSString\* currentLeaderBoard;
@property (nonatomic, retain) UILabel \*currentScoreLabel;

- (IBAction) showLeaderboard;

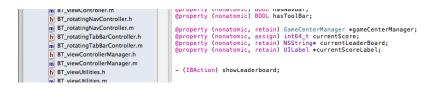

## 5. Select the "BT\_viewController.m" file and add the following code:

#import "AppSpecificValues.h"
#import "GameCenterManager.h"

@synthesize gameCenterManager;@synthesize currentScore;@synthesize currentLeaderBoard;@synthesize currentScoreLabel;

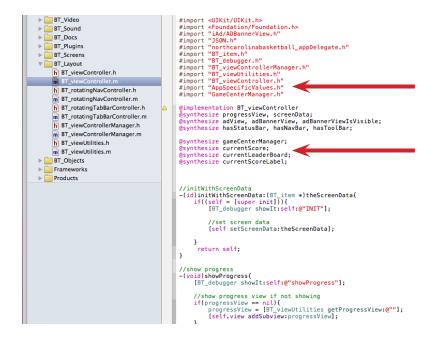

Insert the following code after the "@synthesize" statements:

```
//GameCenter View Did Load
- (void)viewDidLoad {
  [super viewDidLoad];
  self.currentLeaderBoard = kLeaderboardID;
  self.currentScore = 0:
  if ([GameCenterManager isGameCenterAvailable]) {
     self.gameCenterManager = [[[GameCenterManager alloc] init] autorelease];
     [self.gameCenterManager setDelegate:self];
     [self.gameCenterManager authenticateLocalUser];
  } else {
    // The current device does not support Game Center.
  }
}

    (IBAction) showLeaderboard

{
  GKLeaderboardViewController *leaderboardController = [[GKLeaderboardViewController alloc] init];
  if (leaderboardController != NULL)
  {
    leaderboardController.category = self.currentLeaderBoard;
    leaderboardController.timeScope = GKLeaderboardTimeScopeWeek;
    leaderboardController.leaderboardDelegate = self;
     [self presentModalViewController: leaderboardController animated: YES];
  }
}
- (void)leaderboardViewControllerDidFinish:(GKLeaderboardViewController *)viewController
{
  [self dismissModalViewControllerAnimated: YES];
  [viewController release];
}
- (IBAction) showAchievements
{
  GKAchievementViewController *achievements = [[GKAchievementViewController alloc] init];
  if (achievements != NULL)
  {
     achievements.achievementDelegate = self;
     [self presentModalViewController: achievements animated: YES];
  }
}
- (void)achievementViewControllerDidFinish:(GKAchievementViewController *)viewController;
{
  [self dismissModalViewControllerAnimated: YES];
  [viewController release];
}
```

Add this code as well, below the code you just added:

```
//GameCenter View Did Unload
- (void)viewDidUnload
{
  [super viewDidUnload];
  // Release any retained subviews of the main view.
  // e.g. self.myOutlet = nil;
  self.gameCenterManager = nil;
  self.currentLeaderBoard = nil;
  self.currentScoreLabel = nil;
}
- (void)dealloc {
  [gameCenterManager release];
  [currentLeaderBoard release];
  [currentScoreLabel release];
  [super dealloc];
}
```

# 6. Select the Localizable.strings file. It's located in the BT\_Config folder.

Add the following under the "//quiz" section:

```
"quizSubmitScore" = "Submit Score";
```

# 7. Select the BT\_screen\_quiz.h file in the BT\_Screens folder.

Add the following code:

-(void)submitScore;

# 8. Select the BT\_screen\_quiz.m file.

Find "//delegate method for action sheet clicks" section and add the following:

```
//submit score
if([buttonTitle isEqual:NSLocalizedString(@"quizSubmitScore", @"Submit Score")]){
    [self submitScore];
}

//submit score
if([buttonTitle isEqual:NSLocalizedString(@"quizSubmitScore", @"Submit Score")]){
    [self submitScore];]
    //show scoreboard
if([buttonTitle isEqual:NSLocalizedString(@"quizSubmitScore", @"Submit Score")]){
    [self submitScore];]
    //show scoreboard
if([buttonTitle isEqual:NSLocalizedString(@"quizSubmitScore", @"Submit Score")]){
    [self submitScore];]
}
```

- 8 -

Delete the section between //show scoreboard and //show quiz reward screen

| h BT_screen_images.h       |                                                                                                    |
|----------------------------|----------------------------------------------------------------------------------------------------|
| m BT_screen_images.m       |                                                                                                    |
| h BT_screen_imageUpload.h  | //show_scoreboard<br>-(void)showScoreboard{                                                                                               |
| m BT_screen_imageUpload.m  | [BT debugger show1:self:@"showScoreboard"];                                                                                               |
| h BT_screen_imageCaption.h |                                                                                                    |
| m BT_screen_imageCaption.m | //must have scoreboard URL                                                                                                    |
| h BT_screen_imageEmail.h   | if([[BT_strings getJsonPropertyValue:self.screenData.jsonVars:@"scoreboardURL":@""] length] > 3){                                         |
| m BT_screen_imageEmail.m   | //ask for userDisplayName, move the alert view 'up' bit so it's not covered by the keyboard on smal                                       |
| BT_screen_map.h            | northcarolinabasketball_appDelegate <b>*appDelegate = (</b> northcarolinabasketball_appDelegate <b>*)[[UIAppli</b>                        |
| m BT_screen_map.m          | <pre>if(![appDelegate.rootApp.rootDevice isIPad]){     CGAffineTransform myTransform = CGAffineTransformMakeTranslation(0.0, 30.0);</pre> |
| BT_screen_quiz.h           | [userDisplayNameAlert setTransform:myTransform];                                                                                          |
| BT_screen_quiz.m           |                                                                                                    |
| h BT_screen_rssReader.h    | <pre>[userDisplayNameAlert show]; }else{</pre>                                                                                            |
| m BT_screen_rssReader.m    | [BT_debugger showIt:self:[NSString stringWithFormat:@"This guiz does not have a scoreboard URL setu                                       |
| h BT_screen_menuList.h     | }                                                                                                    |
| BT_screen_menuList.m       |                                                                                                    |
| BT_screen_menuSearch.h     | /                                                                                                    |
| BT_screen_menuSearch.m     | //show quiz reward screen                                                                                                    |
| BT_screen_menuButtons.h    | -(void)showQuizRewardScreen{                                                                                                    |

Above "//show quiz reward screen" Add:

```
//submit score
-(void)submitScore{
if(totalPoints > 0)
  {
     [self.gameCenterManager reportScore: totalPoints forCategory: self.currentLeaderBoard];
  }
       GKLeaderboardViewController *leaderboardController = [[GKLeaderboardViewController
alloc] init];
       if (leaderboardController != NULL)
       {
              leaderboardController.category = self.currentLeaderBoard;
              leaderboardController.timeScope = GKLeaderboardTimeScopeWeek;
              leaderboardController.leaderboardDelegate = self;
              [self presentModalViewController: leaderboardController animated: YES];
       }
}
//show scoreboard
-(void)showScoreboard{
       GKLeaderboardViewController *leaderboardController = [[GKLeaderboardViewController
alloc] init];
       if (leaderboardController != NULL)
       {
              leaderboardController.category = self.currentLeaderBoard;
              leaderboardController.timeScope = GKLeaderboardTimeScopeWeek;
              leaderboardController.leaderboardDelegate = self;
              [self presentModalViewController: leaderboardController animated: YES];
       }
}
```

Above "//scoreboard button shows if we have it 'on' and if a scoreboardURL is provided," add:

//Submit Score Button

[finishedButtons addObject:NSLocalizedString(@"quizSubmitScore", @"Submit Score")];

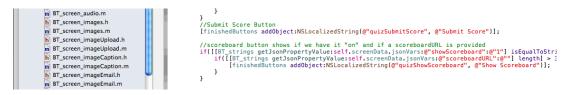

# 9. Select AppSpecicficValues.h file.

Delete the following:

#define kHardLeaderboardID @"com.appledts.HardTapList" #define kAwesomeLeaderboardID @"com.appledts.AwesomeTapList"

//Achievement IDs
#define kAchievementGotOneTap @"com.appletest.one\_tap"
#define kAchievementHidden20Taps @"com.appledts.twenty\_taps"
#define kAchievementBigOneHundred @"com.appledts.one\_hundred\_taps"

Change the following:

#define kEasyLeaderboardID @"com.appledts.EasyTapList"

to:

#define kLeaderboardID @"com.appledts.EasyTapList"

Finally, replace "com.appledts.EasyTapList" with your id you created in step one in iTunes Connect.

### 10. Run your app and test it out.

If you've done it right, you'll get one of two screens when your app launches:

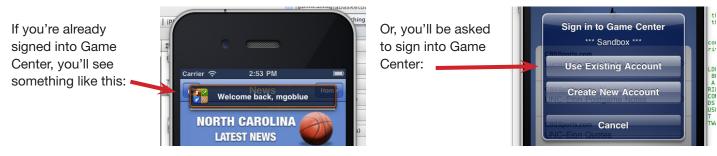

#### Additional Screenshots:

This is what the popup screen should look like at the conclusion of a quiz:

When a user submits their score or presses Show Scoreboard, this is what they will see:

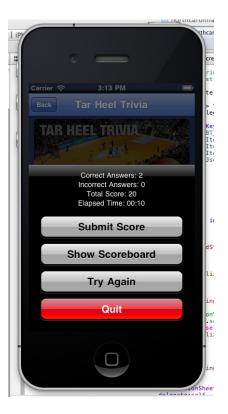

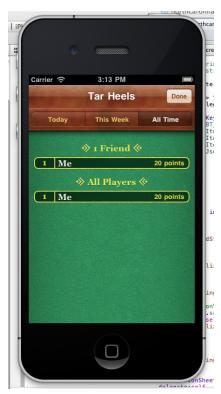